Foxit Mobile PDF Kurzanleitung

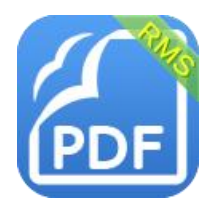

Willkommen bei Foxit Mobile PDF

# Anleitung:

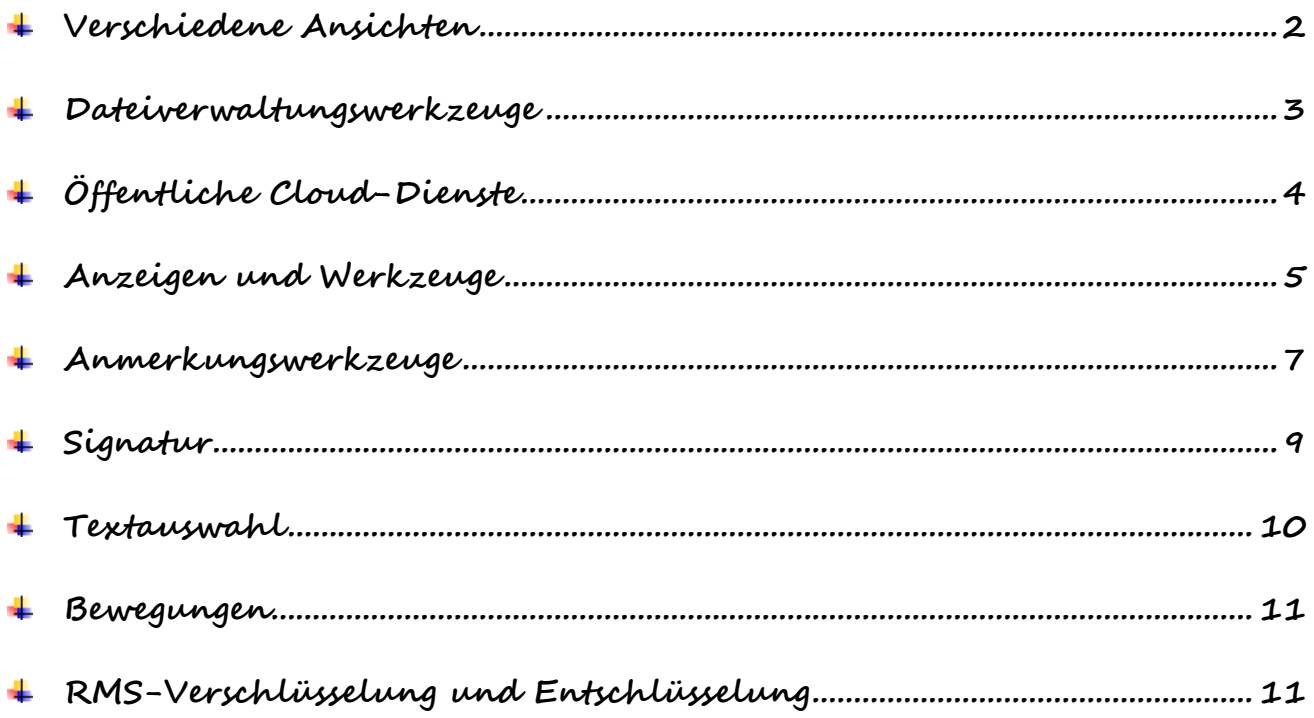

### <span id="page-1-0"></span>**Verschiedene Ansichten**

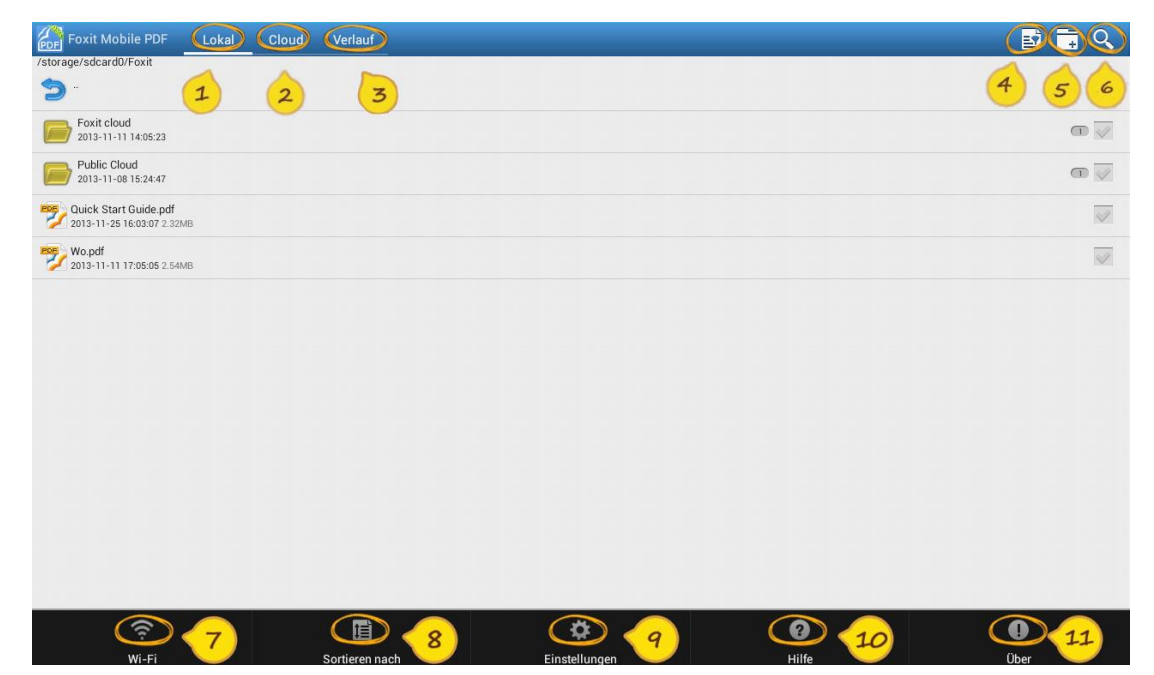

- Ansicht lokaler Dokumente: zeigt eine Liste aller lokalen Dateien an
- Cloud-Ansicht: zeigt eine Liste der Dateien in Cloud-Diensten an
- Verlaufsansicht: zeigt eine Liste der zuletzt angesehenen Dateien an
- **Sie können Ansichten ändern, indem Sie mit dem Finger auf dem Bildschirm nach rechts und nach links streifen.**
- Dateifilter: zeigt eine Liste von Dateien nach Bedarf an
- Ordner erstellen: erstellt einen neuen Ordner
- Suchen: durchsucht die Datei in der aktuellen Dateiansicht
- **Tippen Sie auf "Menü ", um die folgenden Funktionen aufzurufen:**
- Wi-Fi: unterstützt die Wi-Fi-Dateiübertragung
- 8 Sortieren nach: sortiert Dateien nach Dateiname/Dateigröße/Datum der letzten Änderung
- $\circledcirc$ Einstellungen: dient zum Festlegen der Einstellungen für Ansichten und Anwendungen
- Hilfe: Kurzanleitung
- $\overline{u}$  Über: zeigt Informationen zur Anwendung/zum Hersteller und zur Version an

#### **Telefon-Benutzeroberfläche**

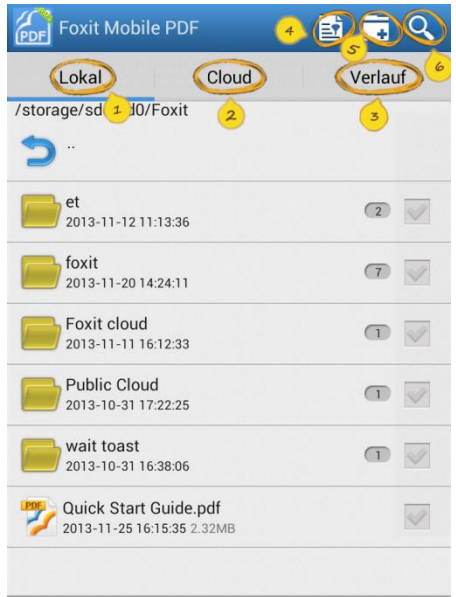

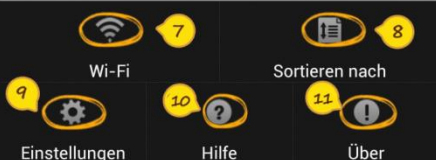

## <span id="page-2-0"></span>**Dateiverwaltungswerkzeuge**

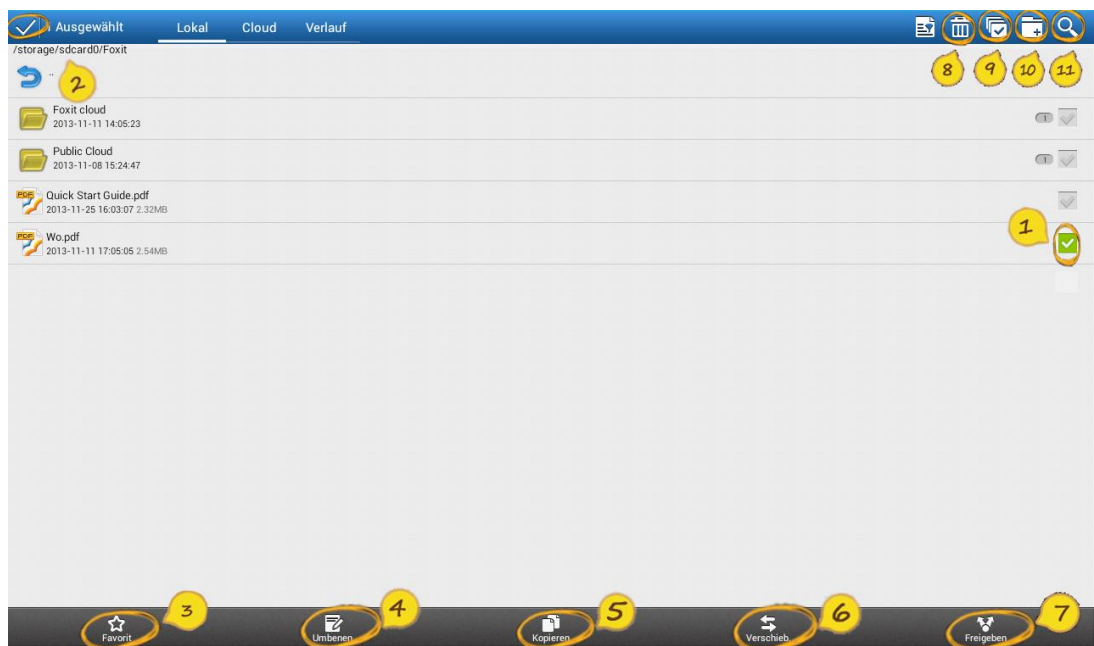

**Tippen Sie auf das Kontrollkästchen zu einem Element, um den Bearbeitungsmodus zu**  aktivieren und die Werkzeugleiste für Dateivorgänge aufzurufen.

**Durch erneutes Tippen wird der Bearbeitungsmodus deaktiviert und die Werkzeugleiste wird geschlossen.**

- Favorit: legt die ausgewählten Dateien als Favoriten fest
- Umbenennen: benennt die ausgewählte Datei um
- 5 Kopieren: kopiert die ausgewählten Dateien an den Zielspeicherort
- Verschieb.: verschiebt die ausgewählten Dateien an den Zielspeicherort
- Freigeben: gibt die ausgewählten Dateien über Bluetooth, E-Mail oder sonstige Anwendungen frei
- Löschen: löscht die ausgewählten Dateien in der Ansicht lokaler Dokumente
- Alles auswählen/Auswahl aufheben: wählt alle Elemente aus bzw. hebt die gesamte Auswahl auf
- Ordner erstellen: erstellt einen neuen Ordner
- Suchen: durchsucht die Datei in der aktuellen Dateiansicht

### **Im Bearbeitungsmodus: Telefon-Benutzeroberfläche**

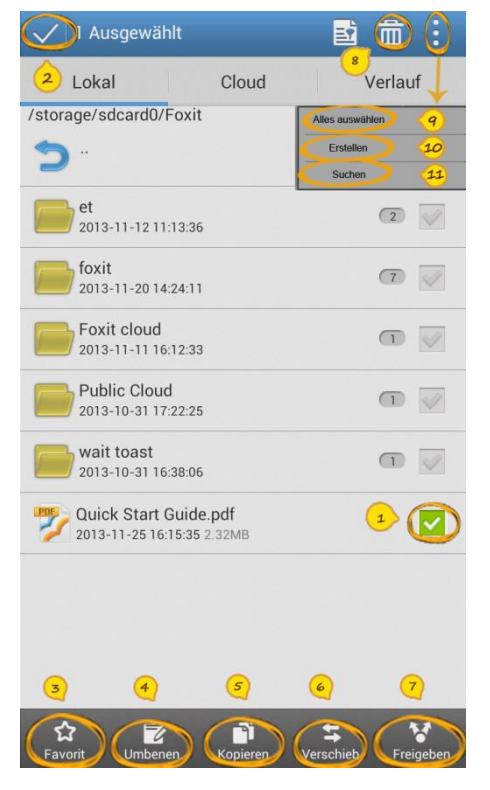

#### **3** / **12 www.foxitsoftware.com**

<span id="page-3-0"></span>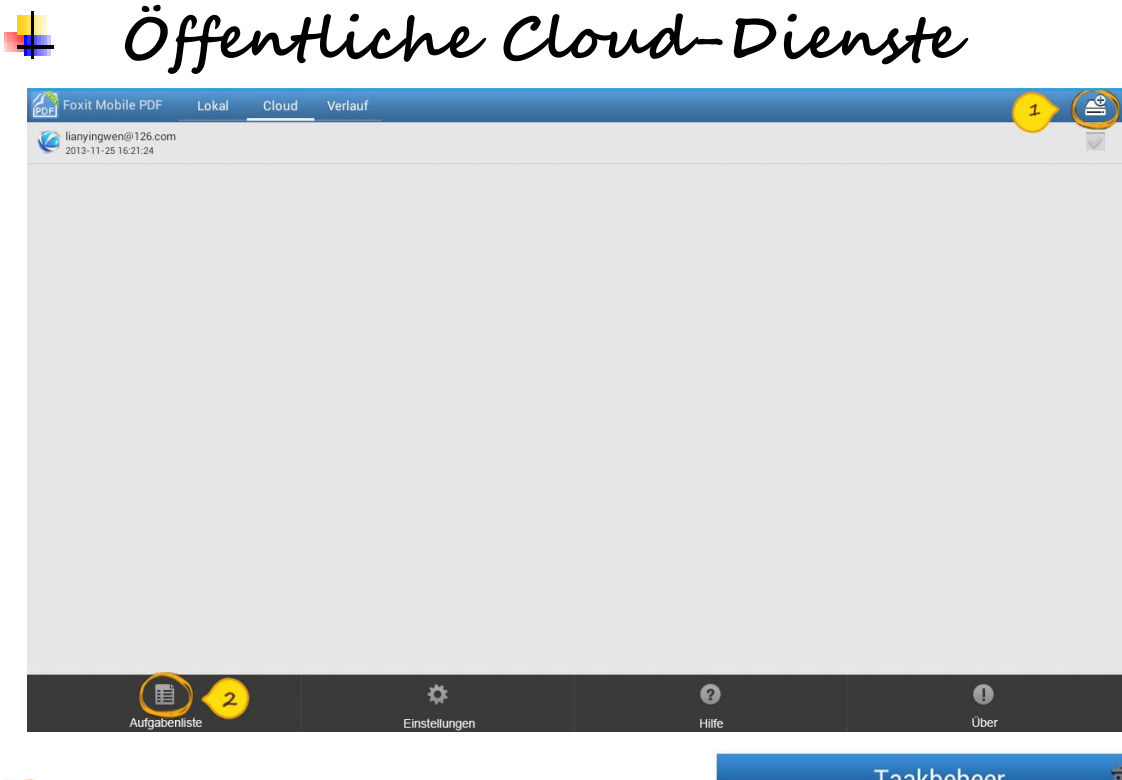

Cloud-Dienste hinzufügen: fügt Cloud-Konten hinzu, z. B. Dropbox, Box.net, Kuaipan, SkyDrive und Google Drive

Aufgabenliste:  $\tilde{\mathbf{z}}$ zeigt laufende Aufgaben an, z. B. das Herunterladen und Hochladen von Dateien

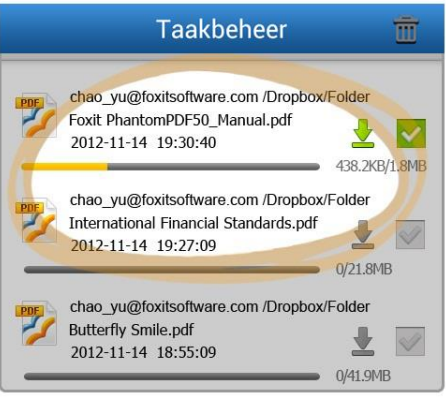

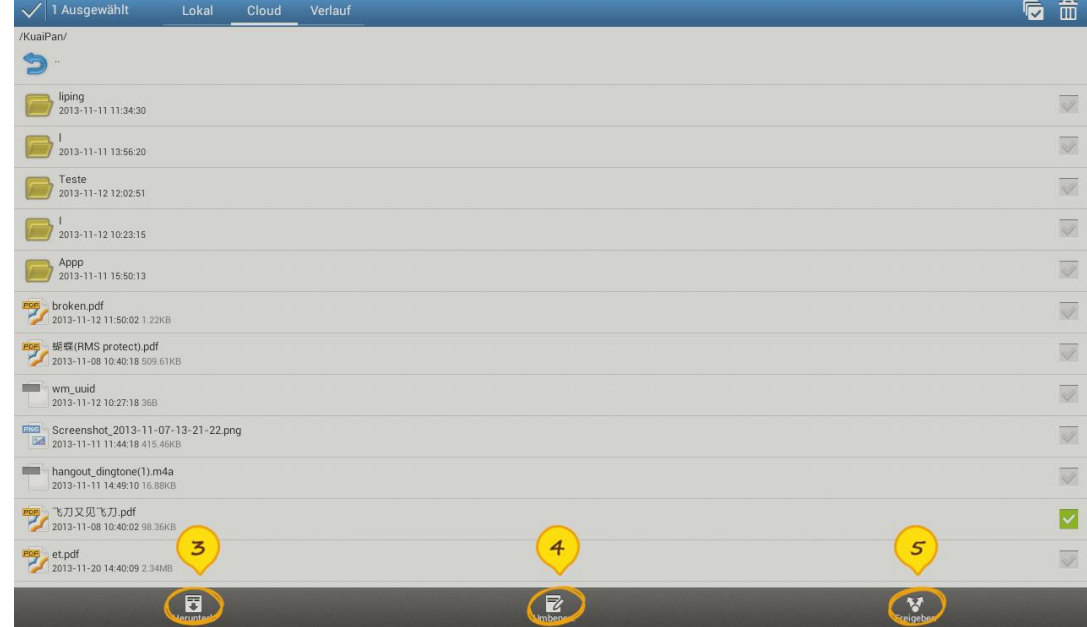

- Dateien herunterladen: lädt eine bestimmte Datei von Cloud-Diensten herunter
- Dateien umbenennen: benennt Ordner oder Dateien in Cloud-Diensten um
- Link freigeben: gibt einen bestimmten Dateilink durch Kopieren von Text in die Zwischenablage oder in eine E-Mail frei

#### **Telefon-Benutzeroberfläche**

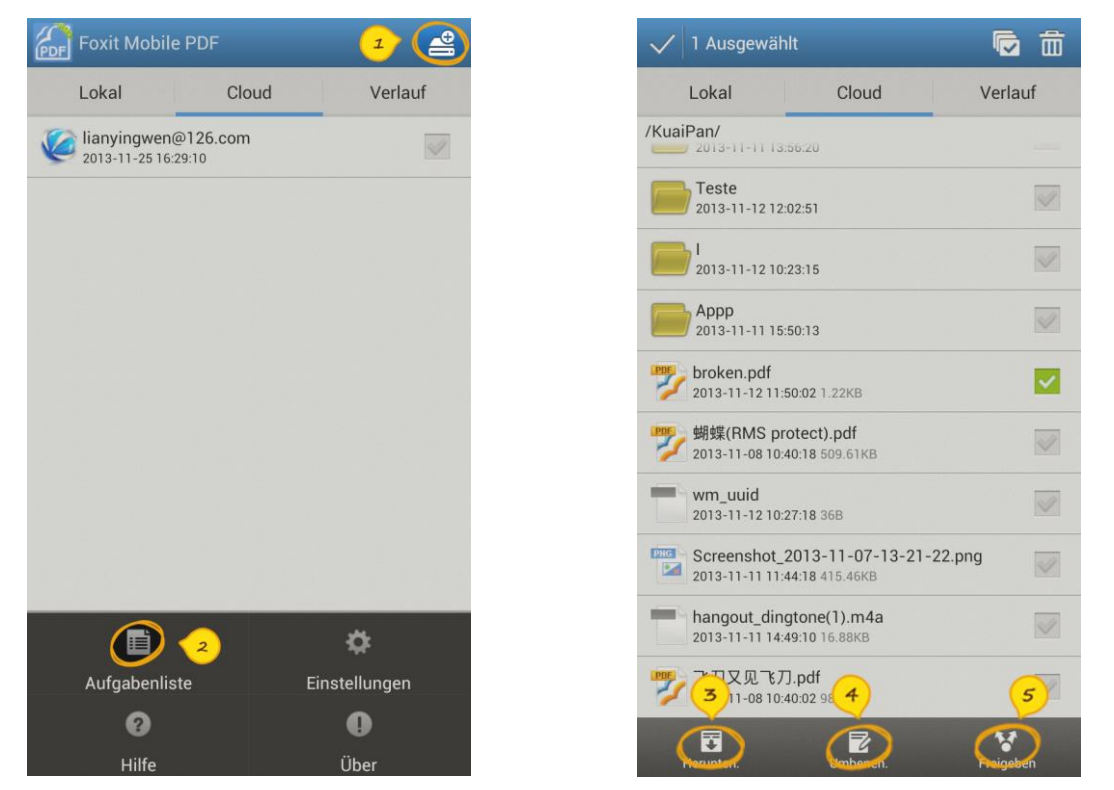

<span id="page-4-0"></span>※※※※※※※※※※※※※※※※※※※※※※※※※※※※※※※※※※※※※※※※※※※※※

# **Anzeigen und Werkzeuge**

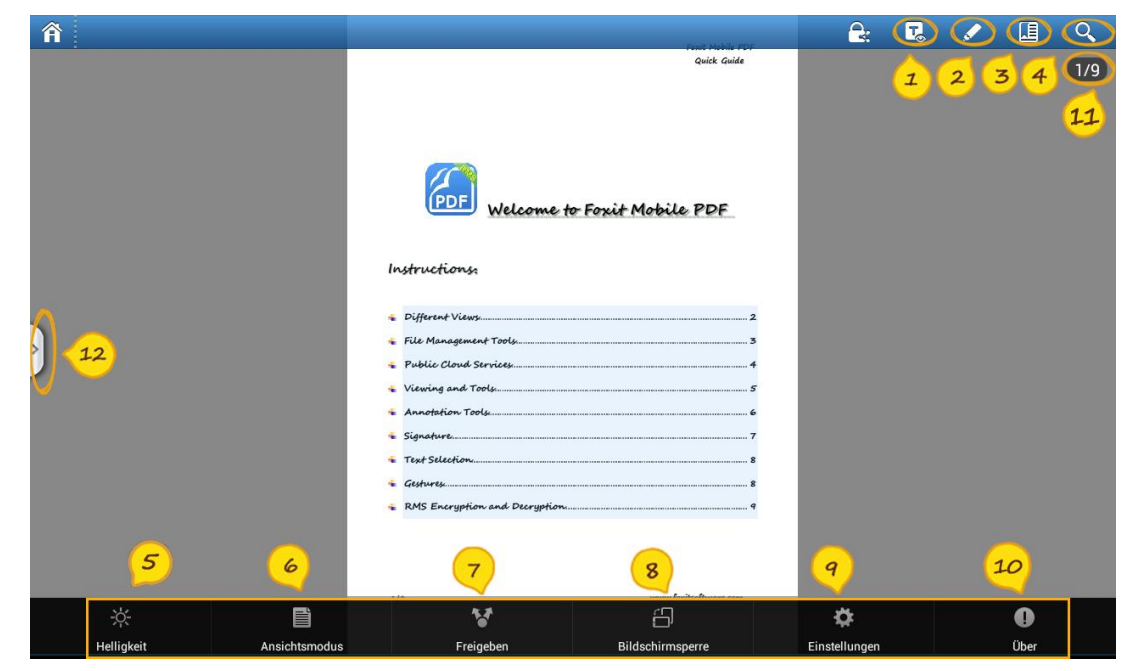

- Textfarbe: zeigt eine Datei als unformatierten Text oder mit Bildern an  $\bf{I}$
- $\bf{z}$ Anmerkungswerkzeuge: enthält die Werkzeuge Hervorheben/Notiz/Stift
- Lesezeichen hinzufügen: erstellt ein Lesezeichen während der Ansicht
- $\mathcal{A}$ Suchen: zeigt eine Liste der Textsuchergebnisse mit Seitenangaben und Details an
- **Tippen Sie auf "Menü ", um die folgenden Funktionen aufzurufen:**
- Helligkeitseinstellung: passt die Helligkeit während der Ansicht an
- Ansichtsmodus:
	- Einzelne Seitenansicht: Tippen Sie auf den Bildschirm, um horizontal zur nächsten oder vorherigen Seite zu wechseln
	- $\triangleright$  Fortlaufende Seitenansicht: unterstützt den vertikalen Bildlauf für die Seite
	- Miniaturbild: zeigt die Seiten als Miniaturbilder an
- Freigeben: gibt die Datei über Bluetooth, E-Mail oder sonstige Anwendungen frei
- 8 Bildschirmsperre: wechselt den Bildschirmansichtsmodus zu Hochformat/Querformat/Automatisch drehen
- Einstellungen: ruft das Menü für weitere Benutzereinstellungen auf
- Ü ber: zeigt Informationen zur Anwendung/zum Hersteller und zur Version an
- Gehe zu Seite: Geben Sie eine bestimmte Seitenzahl ein, um die gewünschte Stelle anzuzeigen.
- Fensteransicht: Tippen Sie auf die Schaltfläche bzw. ziehen Sie sie von links nach rechts, um die Kontur-/Lesezeichen-/Anmerkungsinformationen und Suchergebnisse zu prüfen

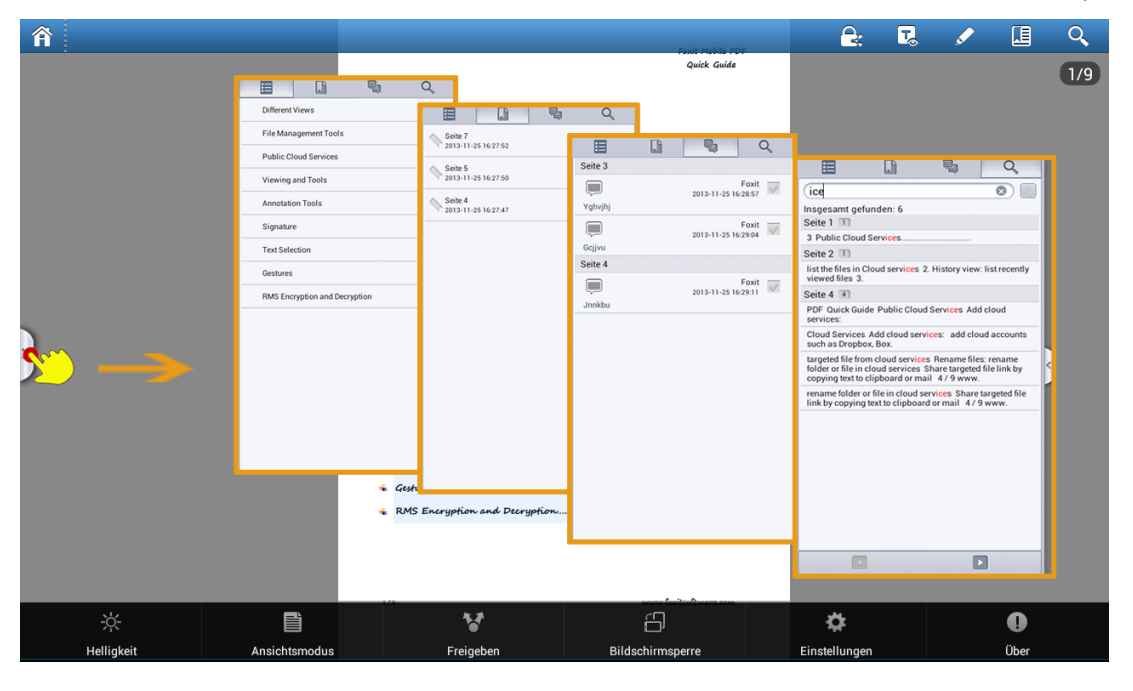

### **Telefon-Benutzeroberfläche**

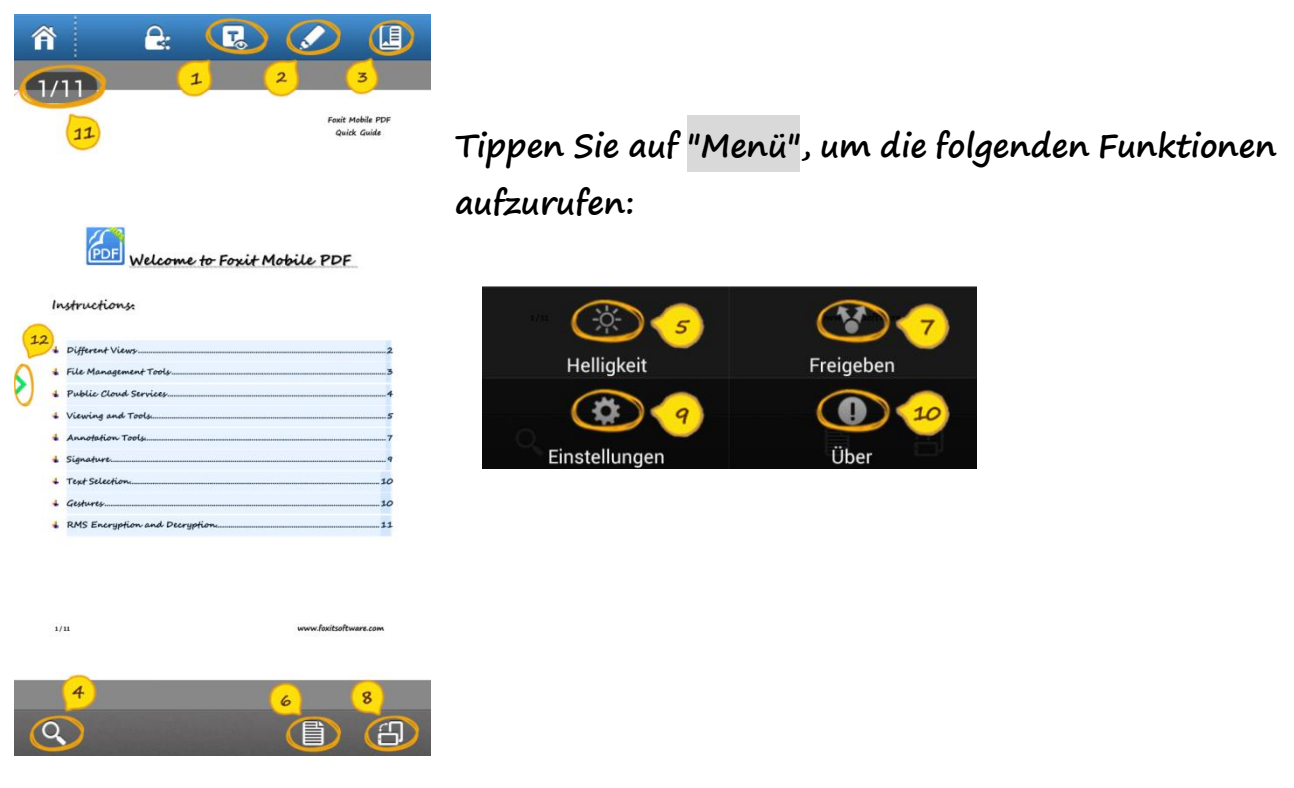

※※※※※※※※※※※※※※※※※※※※※※※※※※※※※※※※※※※※※※※※※※※※※※

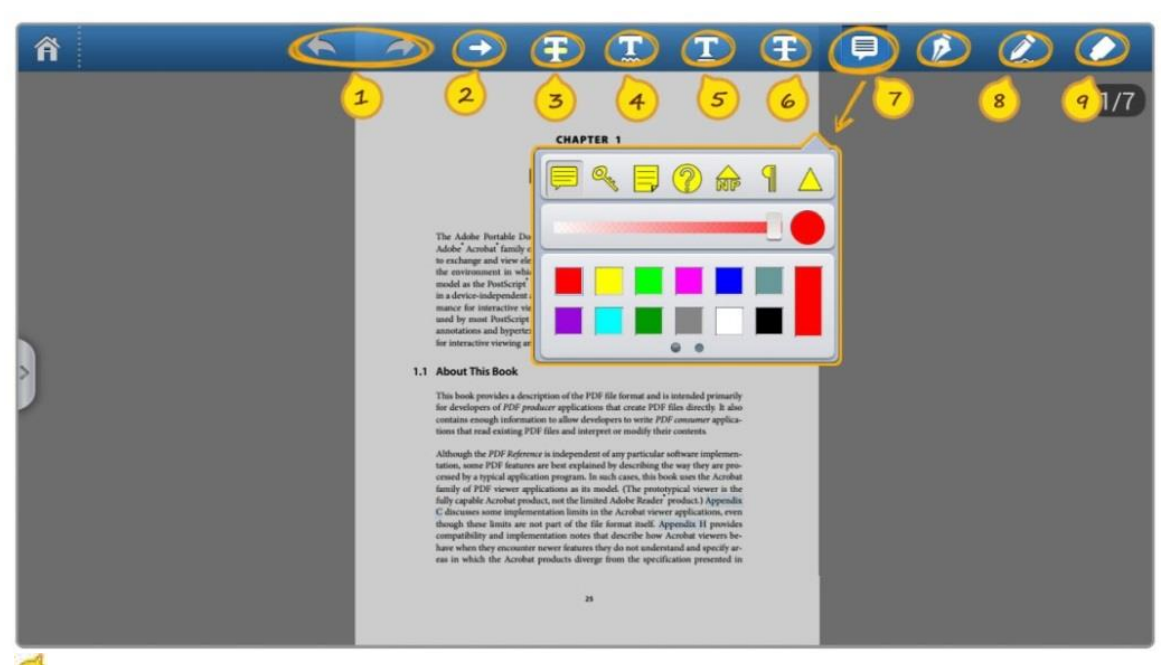

**Anmerkungswerkzeuge**

 $\Phi$  Rückgängig: macht den letzten Schritt rückgängig Wiederherstellen: stellt die zuletzt rückgängig gemachte Aktion wieder her

 **Tippen Sie lange auf jedes Anmerkungssymbol, um das Fenster "Einstellungen" aufzurufen.**

<span id="page-6-0"></span>┹

- $\bf{Q}$ Pfeil: markiert den ausgewählten Text mit einer Pfeillinie
- **B** Hervorheben: markiert den ausgewählten Text durch Hervorhebung
- Unterschlängeln: markiert den ausgewählten Text mit einer Schlängellinie
- Unterstreichen: markiert den ausgewählten Text durch Unterstreichen
- Durchstreichen: markiert den ausgewählten Text durch Durchstreichen  $\left( 6\right)$
- Notiz: fügt an einer beliebigen Stelle einen Kommentar ein, um Ideen auf einem Notizzettel festzuhalten
- 8 Stift: markiert PDF-Inhalt mit dem Zeichenwerkzeug
- Radiergummi: löscht Freihandzeichnungen, die mit dem Stiftwerkzeug hinzugefügt wurden  $\left( \mathbf{9}\right)$
- **Tippen Sie kurz auf eine Anmerkung, die Sie in der Datei erstellt haben, um das Fenster "Einstellungen" aufzurufen.**

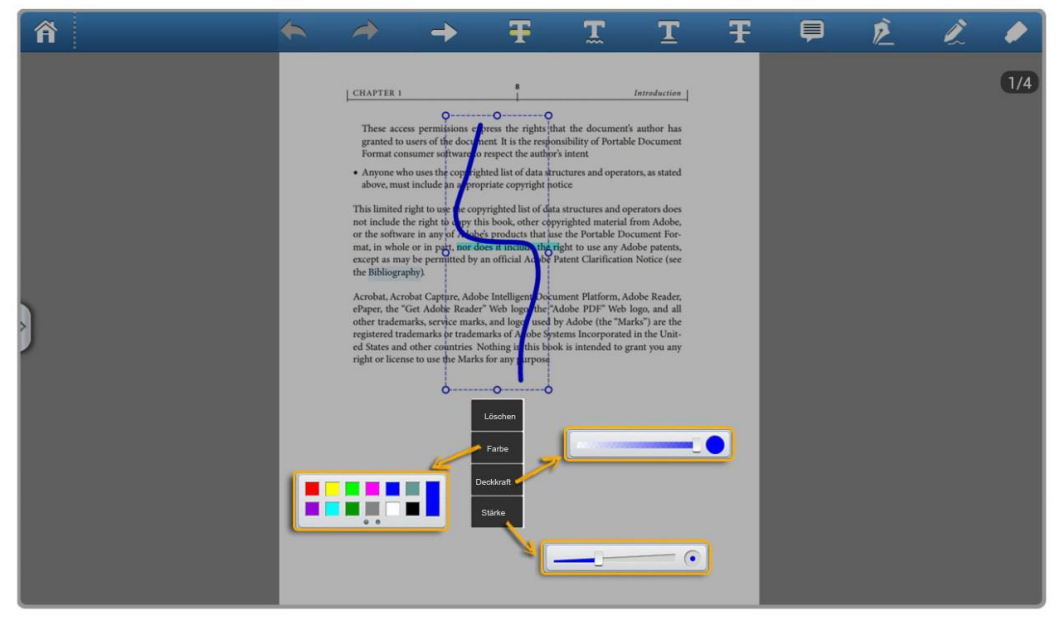

**Telefon-Benutzeroberfläche**

<span id="page-7-0"></span>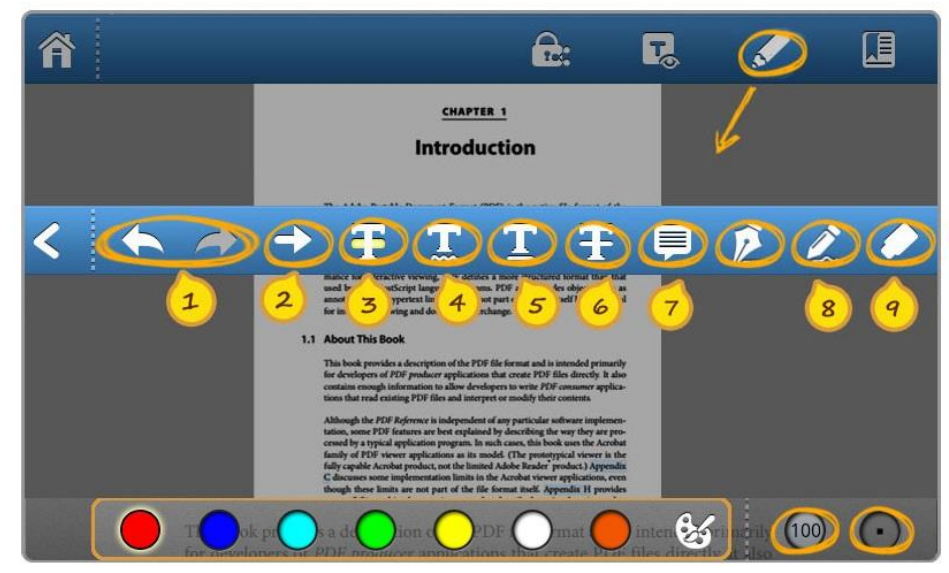

#### **Signatur** -⊾

**Sie können mühelos durch Tippen auf den Bildschirm Ihre Signatur hinzufügen.**

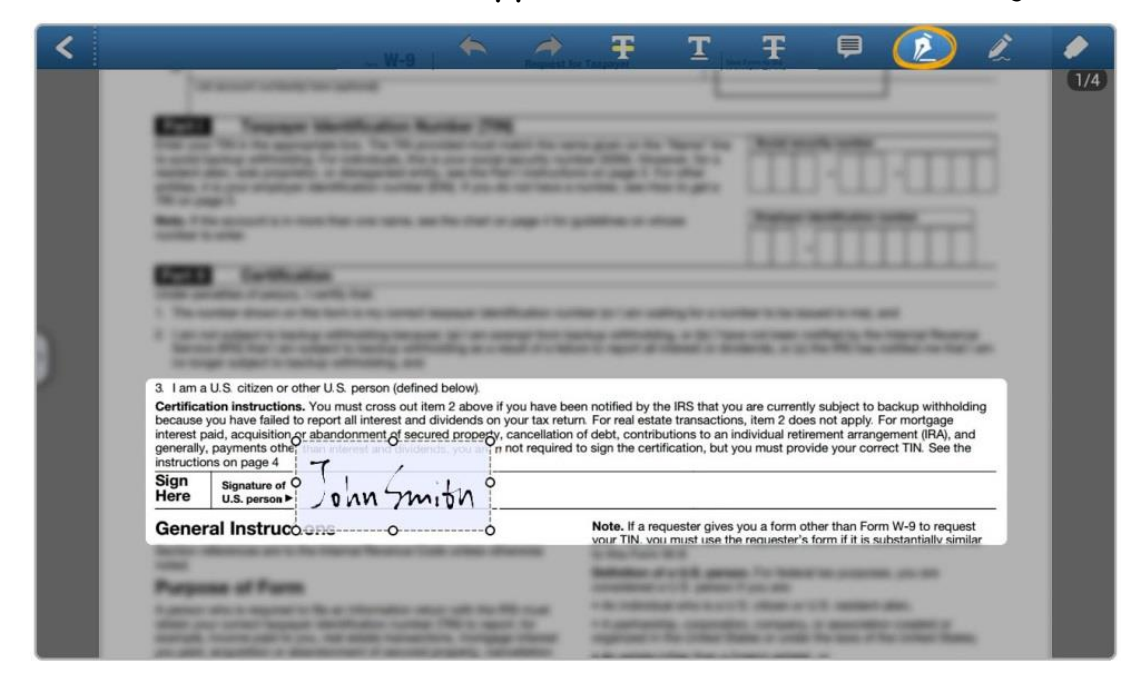

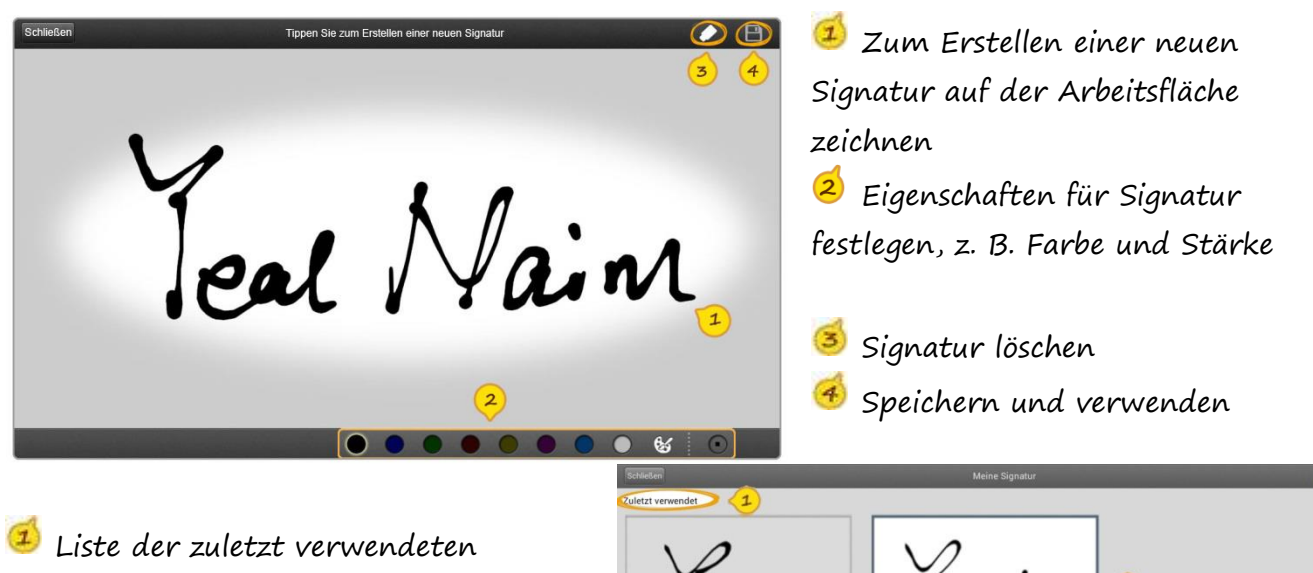

Signaturliste 2

Jeal Nain

- Signaturen anzeigen
- 2 Liste der Signaturvorlagen anzeigen
- Zum Auswählen der Signatur tippen
- ⊛ Zum Erstellen einer neuen Signatur tippen
- Signaturen bearbeiten und löschen $\mathcal{S}$

**9** / **12 www.foxitsoftware.com**

<span id="page-9-0"></span>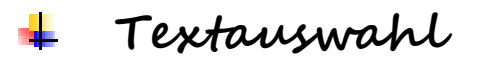

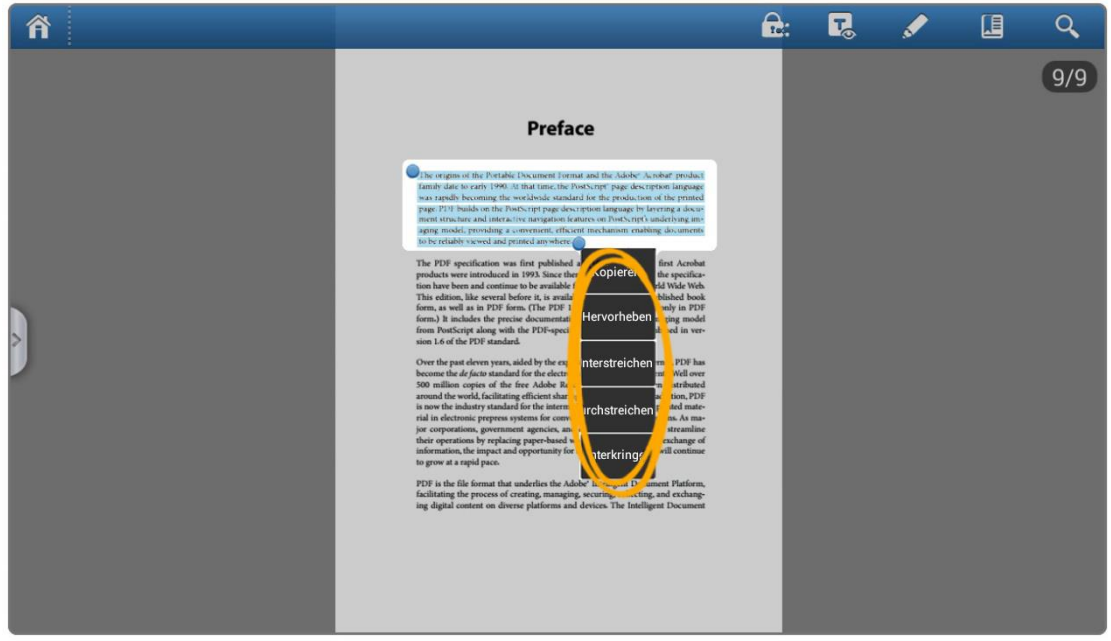

Wenn Sie auf einen Textbereich tippen und Ihren Finger darauf halten, wird das Menü aktiviert.

Sie können Text kopieren und selbst eine

Hervorhebung/Unterstreichung/Durchstreichung/Schlängellinie hinzufügen.

Tippen Sie auf einen leeren Bereich und halten Sie Ihren Finger darauf, um eine Notiz/Signatur hinzuzufügen.

※※※※※※※※※※※※※※※※※※※※※※※※※※※※※※※※※※※※※※※※※※※※※※

<span id="page-10-0"></span>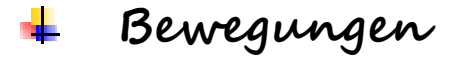

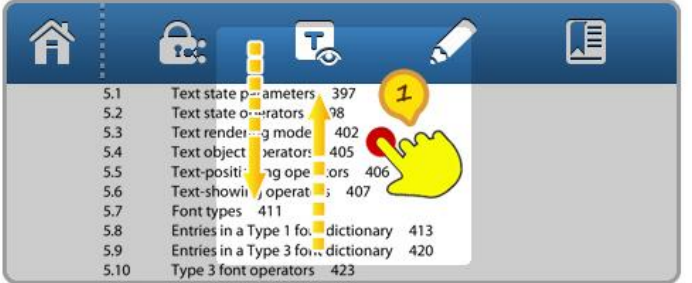

### **Werkzeugleiste anzeigen/ausblenden**

Durch Tippen mit einem Finger können Sie die Werkzeugleiste für Dateivorgänge anzeigen/ausblenden.

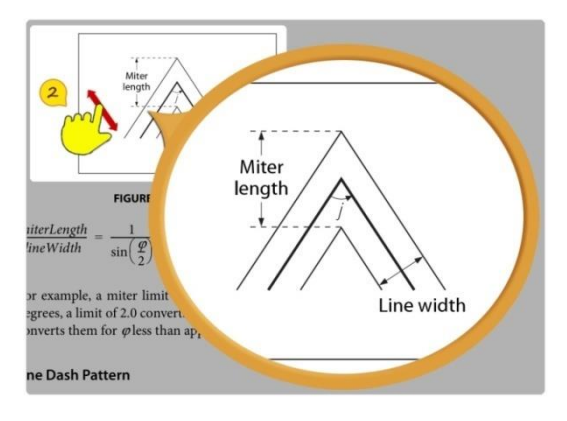

#### $\mathcal{Q}$ **Dokument zoomen**

Sie können das Dokument durch Zusammendrücken von zwei Fingern oder doppeltes Tippen auf den Bildschirm vergrößern bzw. verkleinern. Je nach dem aktuellen Seitenzustand wird die Ansicht entweder vergrößert oder verkleinert.

### <span id="page-10-1"></span>**RMS-Verschlü sselung und Entschlü sselung**

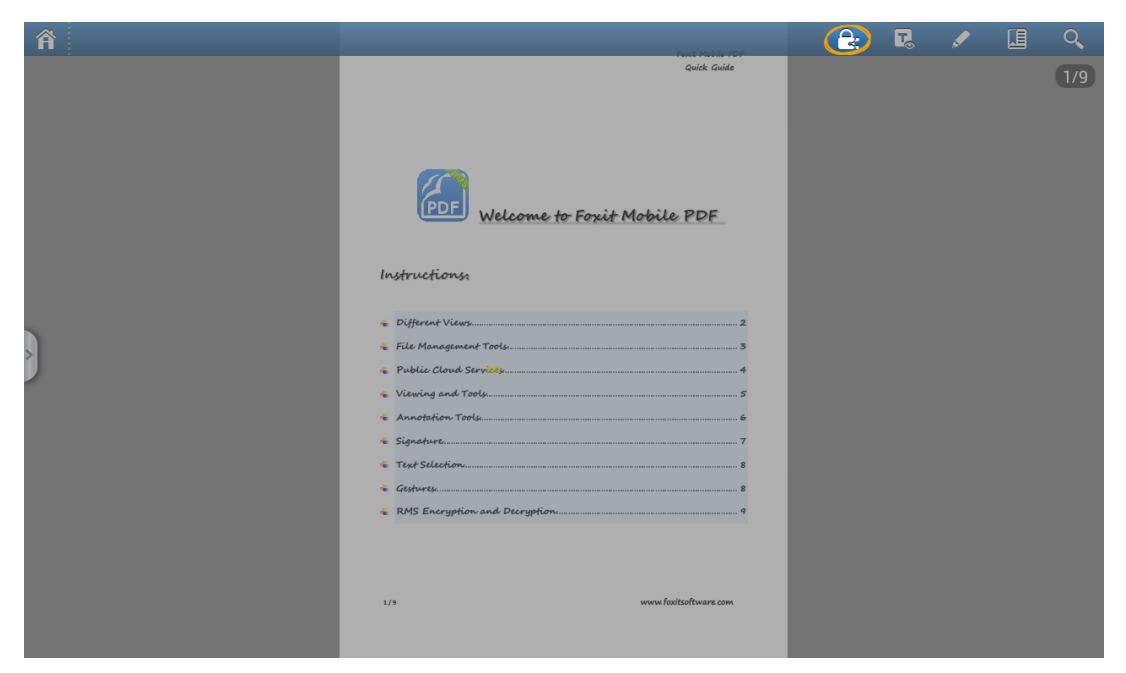

※※※※※※※※※※※※※※※※※※※※※※※※※※※※※※※※※※※※※※※※※※※※※※

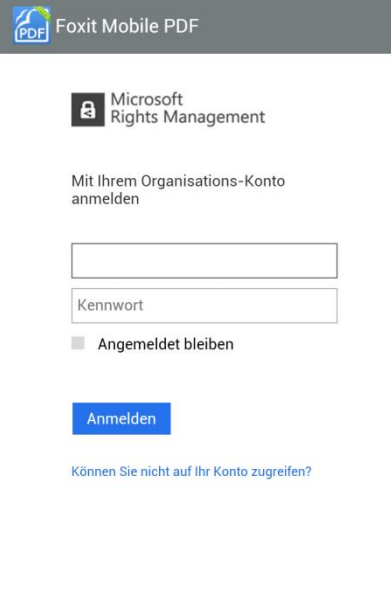

**Verschlü sselt PDF-Dokumente** 

 **Entschlü sselt PDF-Dokumente, die durch Microsoft Azure Active Directory Rights Management (AADRM) geschützt sind, und zeigt sie an**

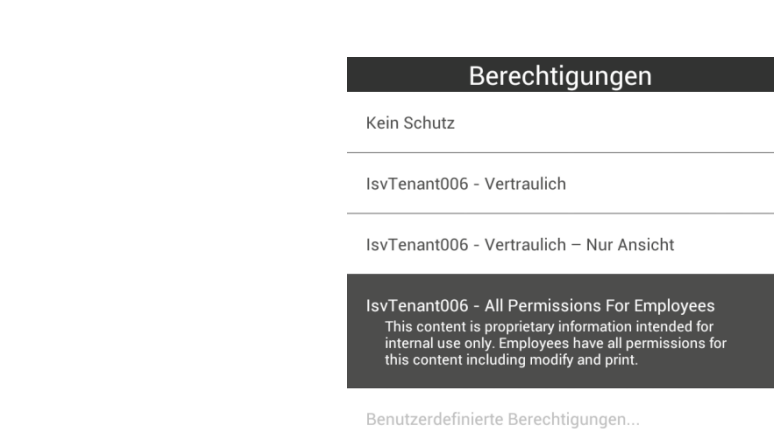

- **↓** Verwaltet die Zugriffsrechte für PDF-Dokumente nach **Vorlagen**
- **Erlaubt bestimmten Benutzern, ein geschütztes PDF-Dokument den Berechtigungseinstellungen entsprechend anzuzeigen, zu drucken, mit Anmerkungen zu versehen und zu bearbeiten**

Anwenden